# **POP ART AS IDENTITY WORKSHOP**

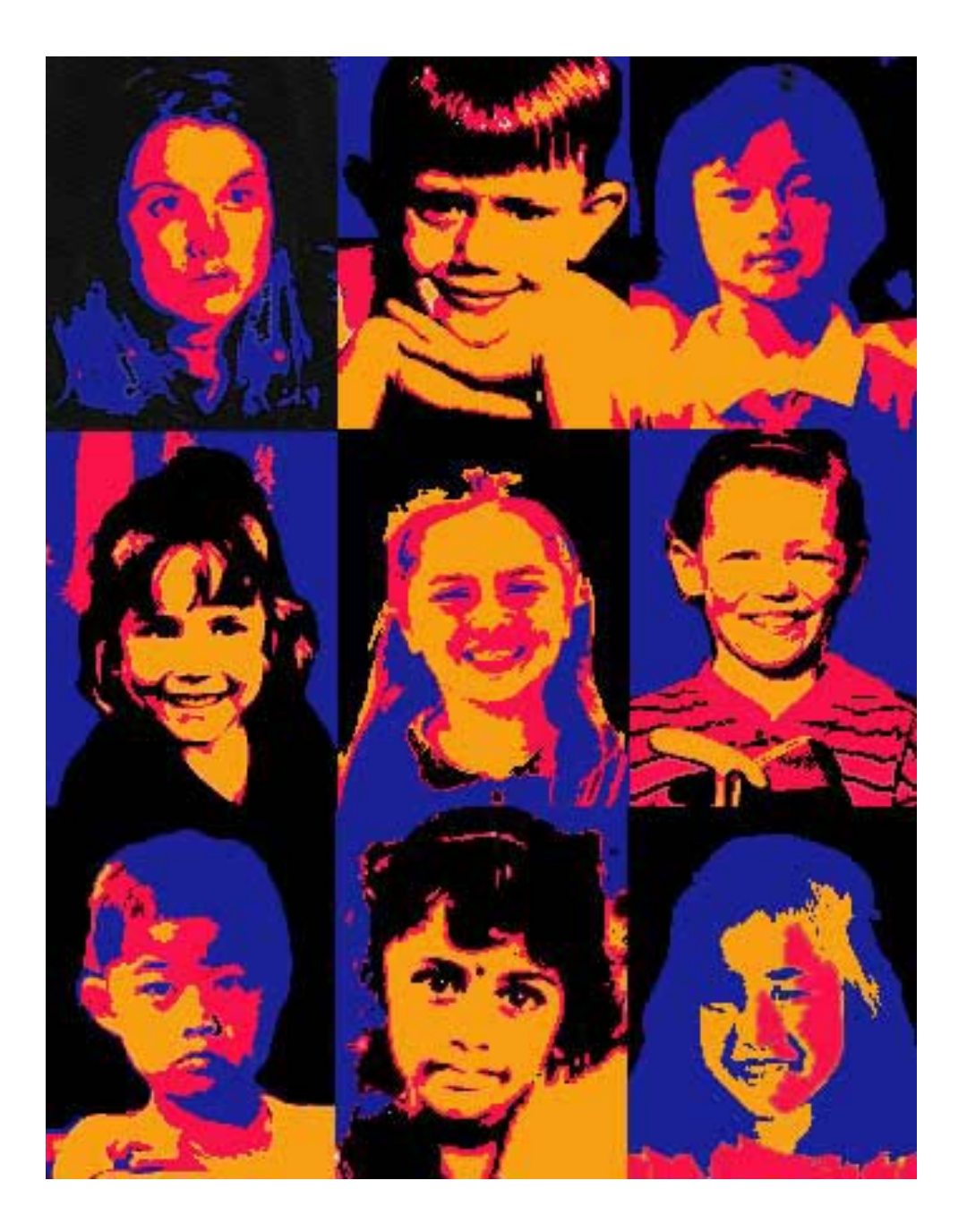

#### **OVERVIEW:** students create their own *"popart themed"* portrait using

- the digital camera
- basic computer manipulation designed around screen printing preparation
- simple painting techniques

# **OPTIMAL**

**GROUP SIZE:** maximal 30 students and optimal if all students have use of their own computer minimal 1 teacher/adult per 10 students

#### **THEME: POP ART AS IDENTITY**

#### **MATERIALS/RESOURCES:**

- Digital cameras (any sort)
- Computers with supporting software/ programs for digital uploading and manipulation
- Simple black/white printing facility
- photocopying machine with ability for A3 copying
- A4 and A3 white paper (80gms photocopying paper is sufficient)
	- at least 2 sheets of each size per student.
- 5 acrylic/poster/gouache paints (see colour chart for choices)
- paintbrushes of varying sizes (including very thin)
- space/area to hang and arrange finished product (approx 1.6m (width) x 2.1m (height) for 30 students)

**OBJECTIVES:** Students will

- actively discuss and learn about the history of popart with particular reference to Andy Warhol, Richard Hamilton and later Gilbert and George.
- learn how to take a digital photograph and read and copy it from the camera
- manipulate their own portrait using a computer program and techniques applicable for producing a *"popart like"* image. (see handout sheets)
- how to send images to the printer and further enlarge them via the photocopy machine.
- experience the satisfaction of an end product that is completed through the compilation of work from all participants.

#### **PROCEDURE** *(9.00-10.45)*

- an introduction to the history of popart and relevant artists
- explanation of the days' proceedings
- taking of the portraits (students will work in groups and they all take it in turn to make a portrait of one other person in their group)
- reading of photographs and copying to the computer.
- initial and introductory explanation of the program Paint Shop Pro 8

#### **BREAK**

#### *(11.00-12.10)*

• computer manipulation of their own portrait and the saving of the image ready to be printed (could possibly be sent so that during lunch they are printing)

# **LUNCH**

### *(1.00-3.20)*

- Printing and enlarging the print ready for painting
- Painting the images and assembling the end product.
- photos of final work piece and discussion of the workshop.

#### **END OF WORKSHOP**

#### **PAINT SHOP PRO 8 COMPUTER MANIPULATION FOR POPART WORKSHOP (handout)**

#### **1. OPENING THE IMAGE**

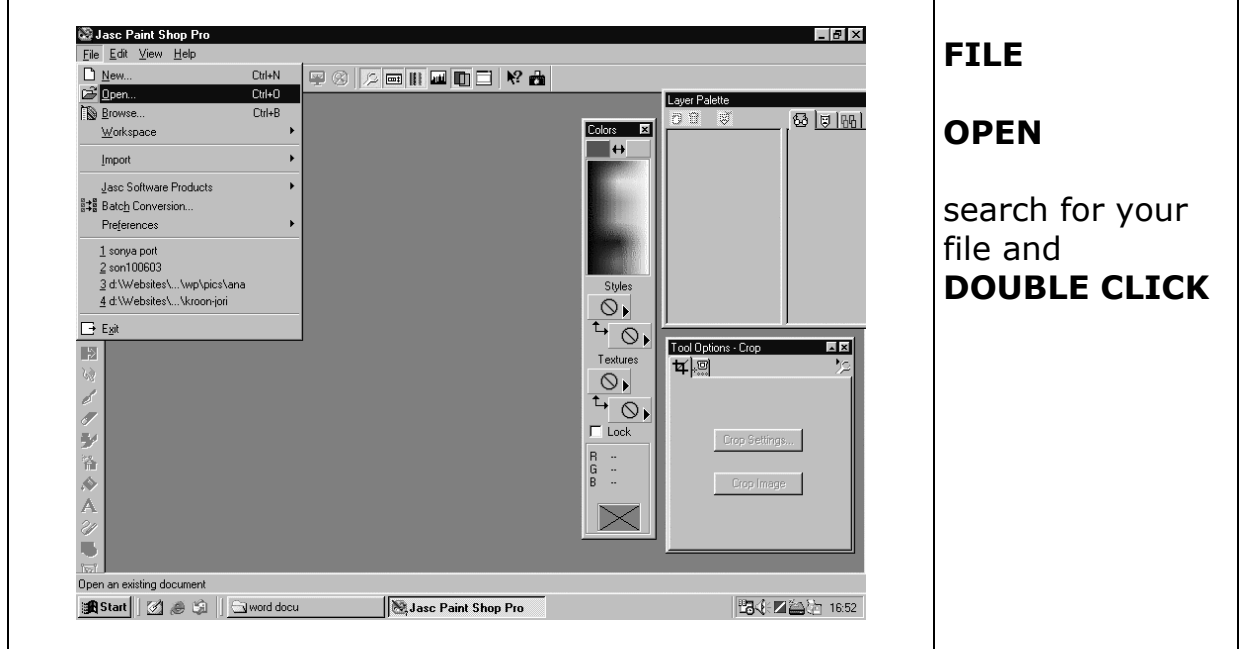

DUPLICATE YOUR BACKGROUND BY DRAGGING IT TO THE LAYER SYMBOL IN THE LAYER PALETTE. SET THE BACKGROUND LAYER OUT **See demonstration in the lesson.** 

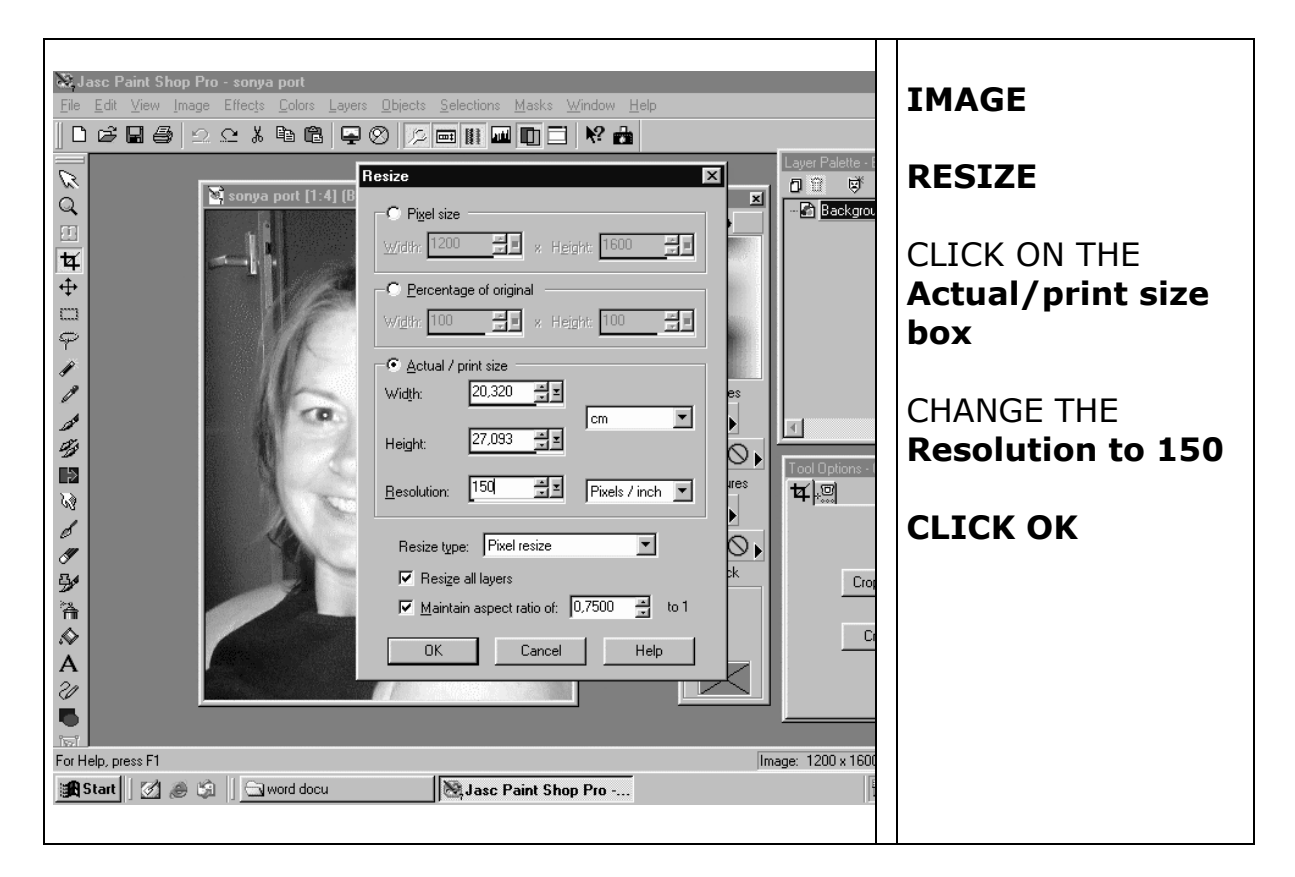

## **2. SAVING YOUR FILE**

Go to

**FILE**

**SAVE AS**

Find todays *WORKING FILE* called **PORTRAIT**

#### **GIVE YOUR WORK A TITEL**

(your name in this case would be appropriate)

Scroll through the **FILE TYPE** until you find the **PSP FILE (PAINT SHOP PRO IMAGE), CLICK**

Click on **SAVE**

From now on you only have to press **CTRL S** 

(and your work will be saved. Remember to do this continually throughout the lesson)

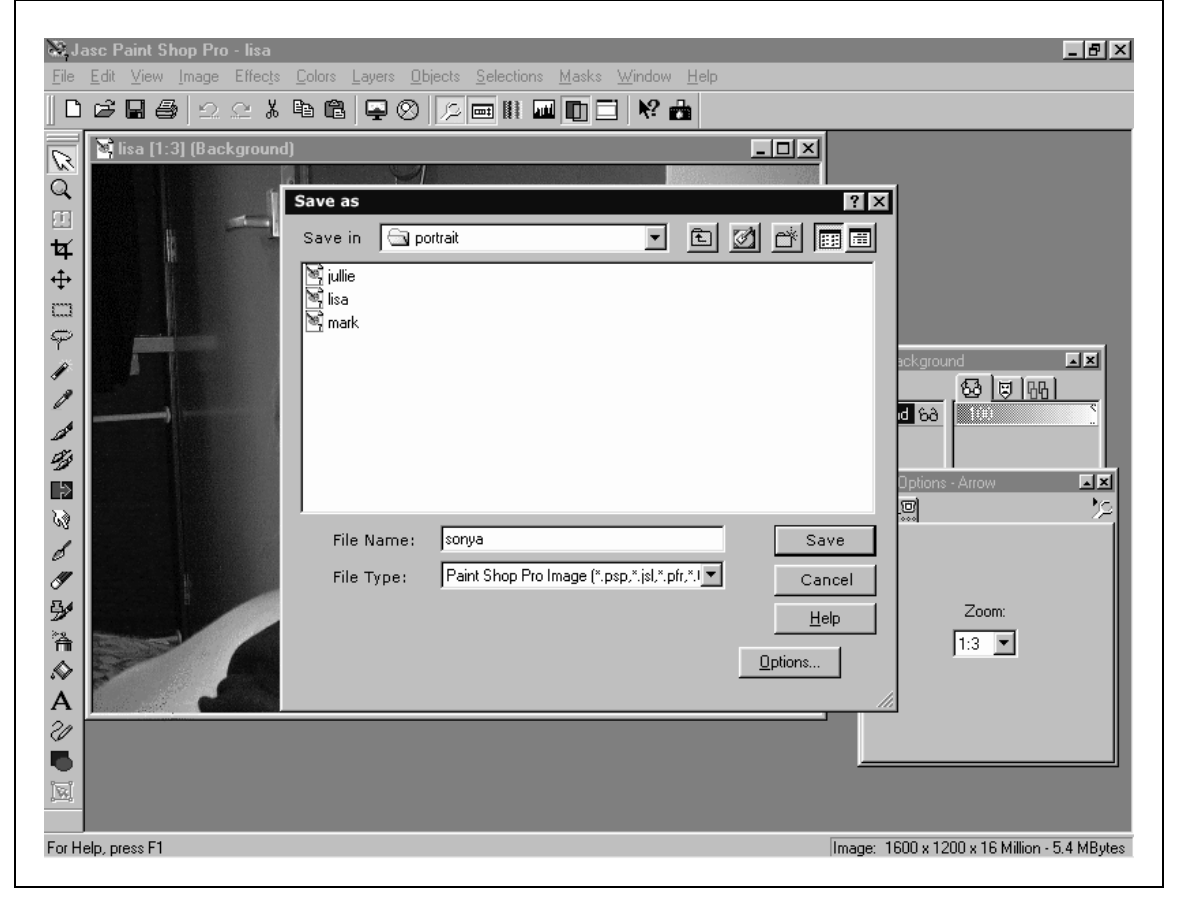

# **3. PREPARING THE PHOTO**

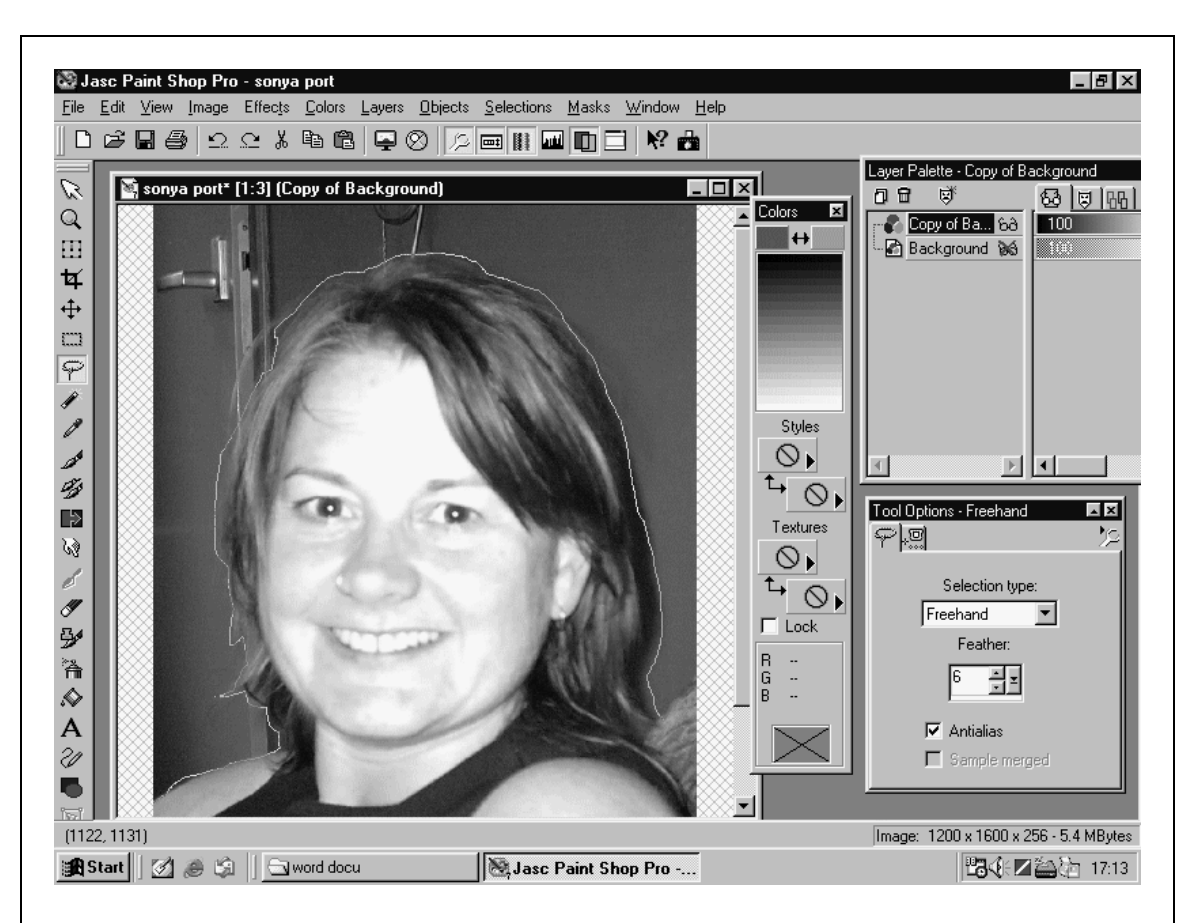

Click on the **LASSO TOOL** and with the **LEFT HAND MOUSE BUTTON** held continuously in draw around the outline of your image

# **DON'T WORRY IF IT ISN'T PERFECT**

With the **SHIFT KEY** held down you can **ADD** new selections and

With the **CTRL KEY** held down you can **DELETE** sections from your previous selection

**See demonstrations in the lesson.** 

Press **SHIFT CTRL I** (this inverts the selection)

**CTRL X** (the background is now deleted)

**CTRL D** (the selection is now deselected)

#### **COPY THIS LAYER TWICE**

**CTRL S** 

# **4. BACKGROUND / FIRST COLOUR**

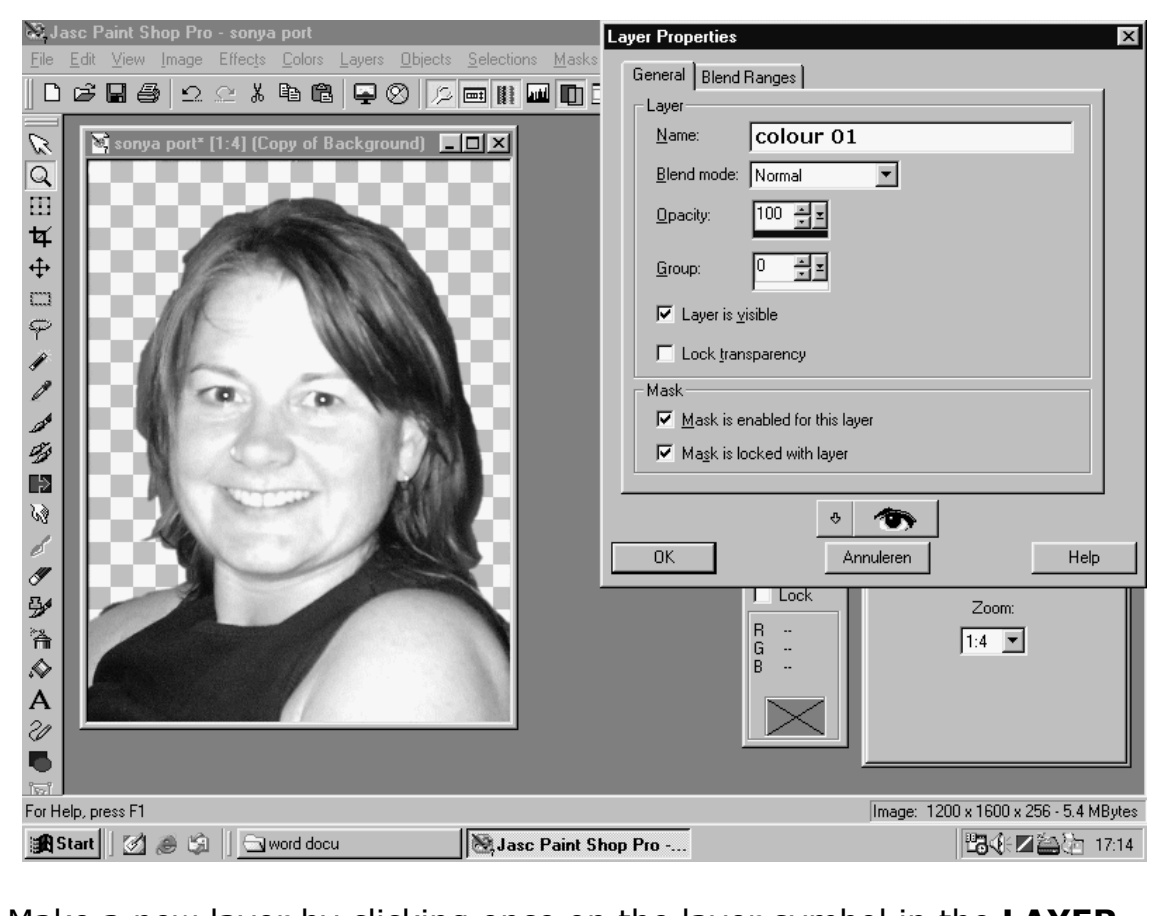

Make a new layer by clicking once on the layer symbol in the **LAYER PALETTE** box and call it **COLOUR 01**

Drag the **COLOUR 01 LAYER** to the 2nd position in the layer palette

# **SET ALL OTHER LAYERS OUT**

**NOTE: You should now have a total of five layers** 

**CTRL S** 

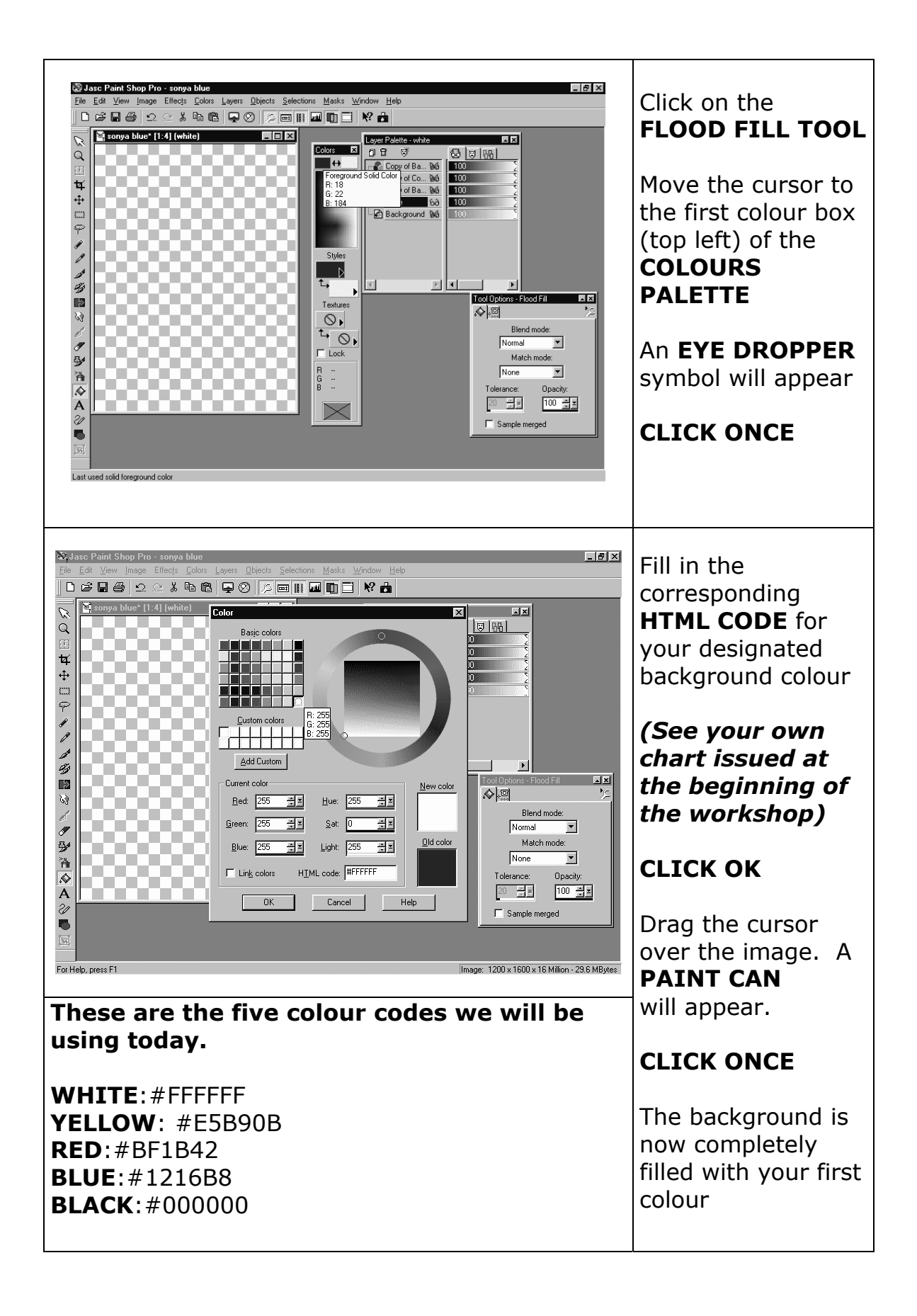

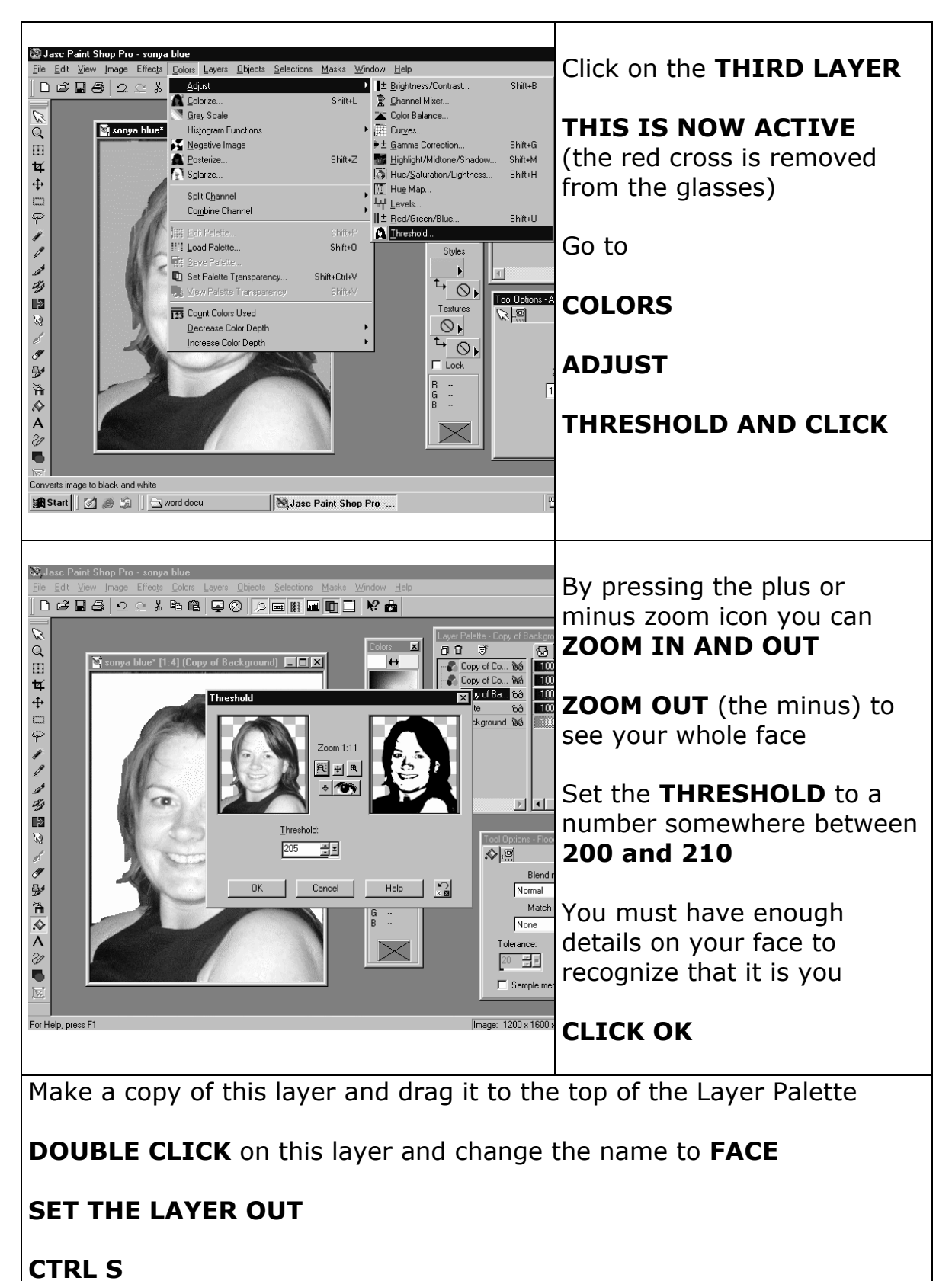

# **5. THIRD LAYER / SECOND COLOUR**

**CLICK** on the **THIRD LAYER** again

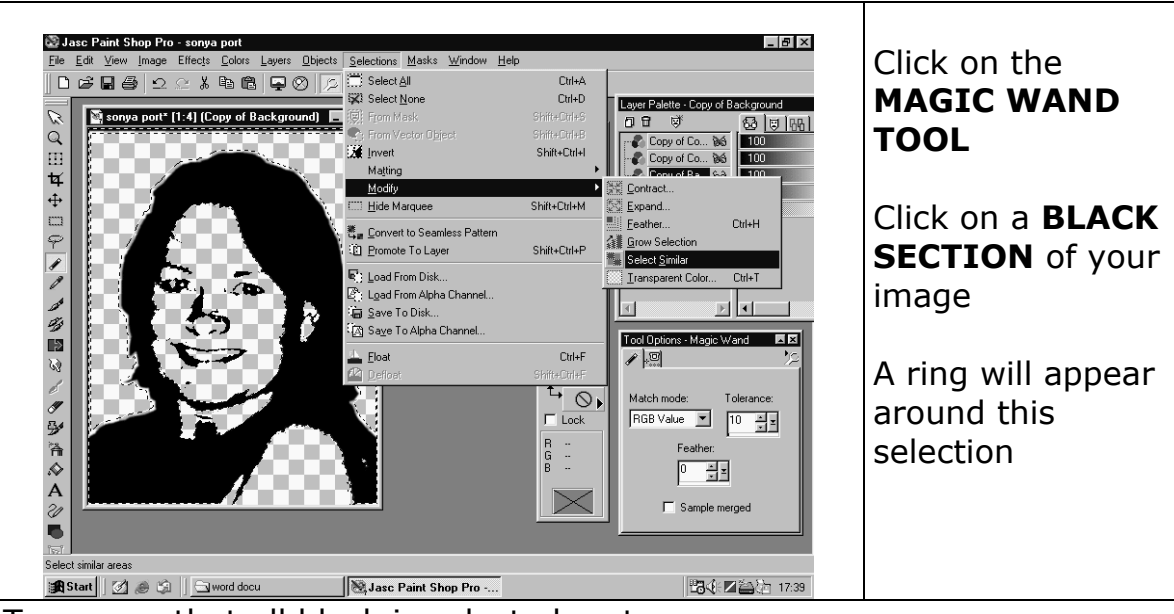

To ensure that all black is selected go to

# **SELECTIONS**

# **MODIFY**

# **SELECT SIMILAR**

This selection will now become the second colour on your colour sheet

Click on the **FLOOD FILL TOOL**

Place cursor over **COLOUR BOX** and click when the **EYE DROPPER** appears

Fill in the **HTML CODE** in for your **SECOND COLOUR**

# **CLICK OK**

Set the cursor over the **BLACK SELECTION** in your image and **CLICK** (The black colour should now be changed to your second colour)

Press **CTLR SHIFT I** (this inverts the selection so that all white areas are selected)

**CTRL X** (this deletes or cuts away all the white areas)

**CTRL D** (this deselects your selection)

**DOUBLE CLICK ON THE LAYER** and change the name to **COLOUR 02**

**SET THE LAYER OUT** and press **CTRL S** 

# **6. FOURTH LAYER / THIRD COLOUR**

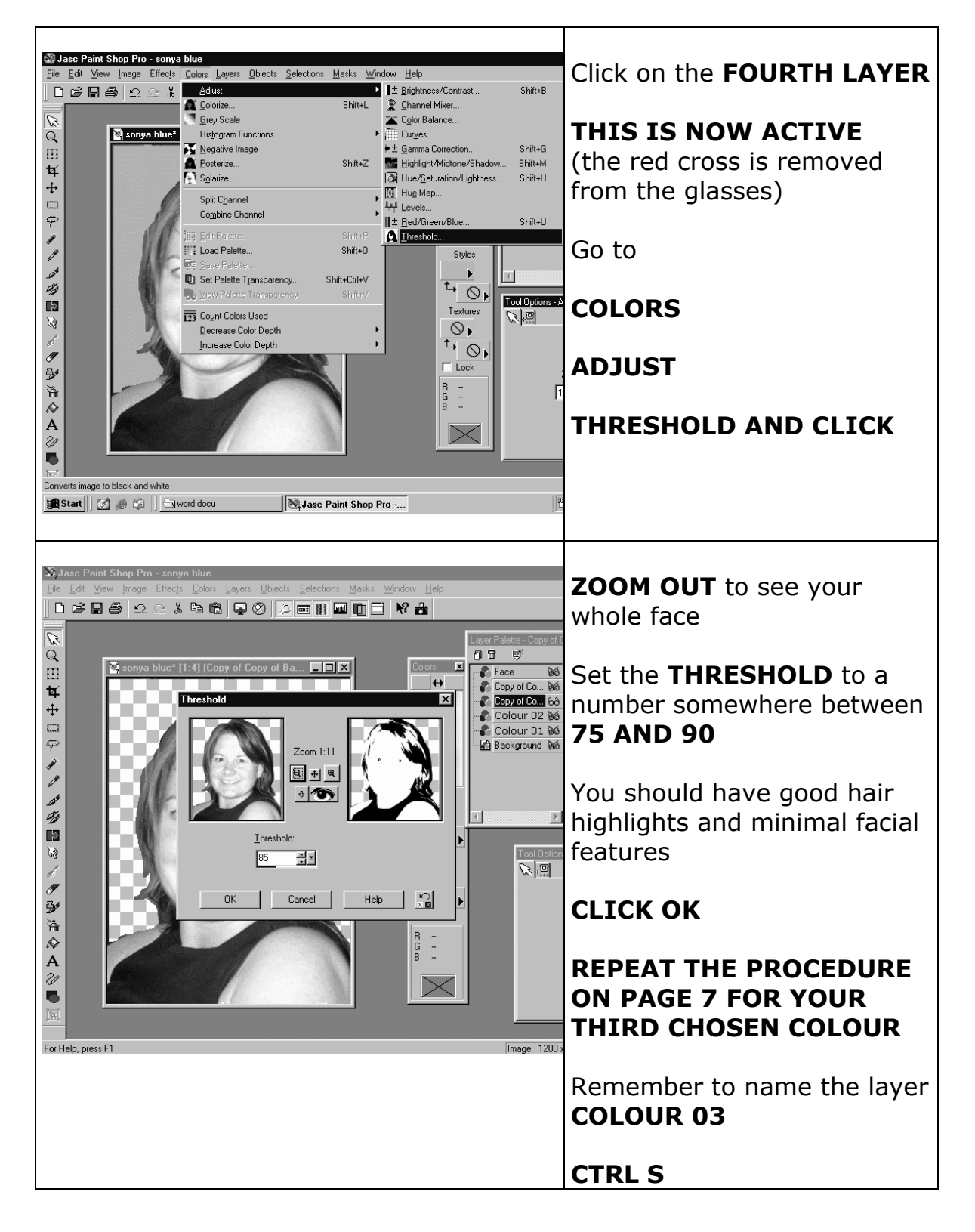

# **7. FIFTH LAYER / FOURTH COLOUR**

Create a **NEW LAYER** and name it **COLOUR 04**

Click once on the **COLOUR 02** layer

Click on the **MAGIC WAND TOOL** and then somewhere on the **EMPTY BACKGROUND** (of **COLOUR 02** layer)

**CTRL SHIFT I** (inverts the selection)

Click once on **COLOUR 04** layer

Click on the **FLOOD FILL TOOL** 

Place the cursor over the **COLOUR BOX** and click when the eye dropper appears

Fill the **HTML CODE** in for the **FOURTH AND FINAL COLOUR ON YOUR LIST**

**CLICK OK** 

Drag the cursor over the selection. A **PAINT CAN** will appear.

**CLICK ONCE.** The selection is now filled with the fourth colour.

Drag this layer to the **THIRD POSITION** in your **LAYER PALETTE** 

**SET ALL LAYERS OUT** and press **CTRL D** followed by **CTRL S** 

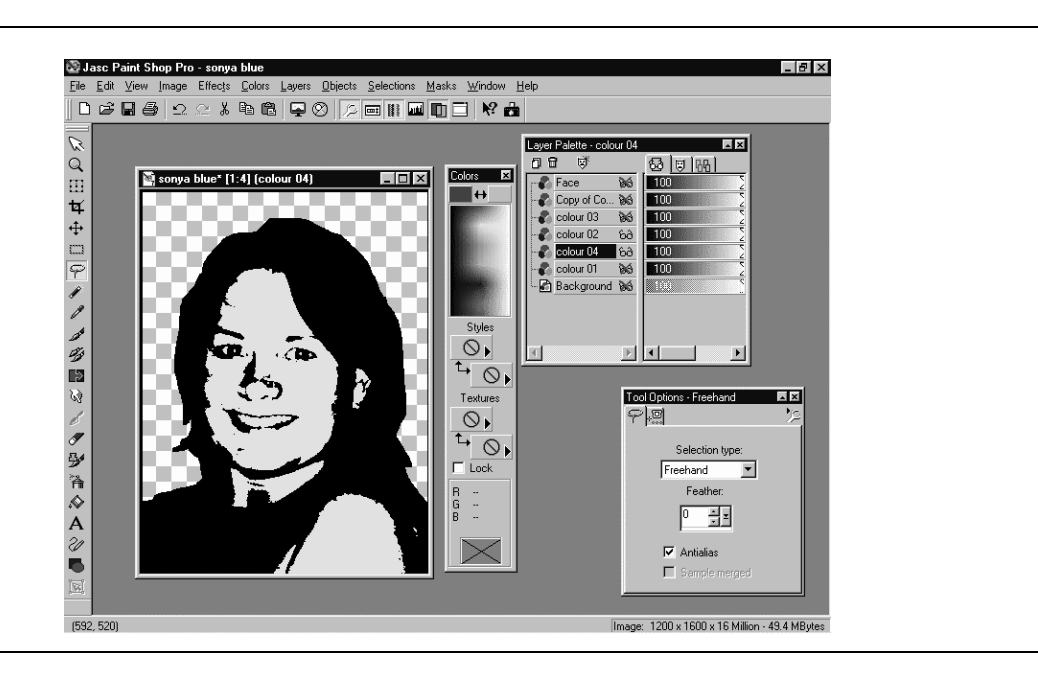

#### 8. **ISOLATING THE FACIAL FEATURES**

#### Click on the **FACE LAYER**

Click on the **MAGIC WAND TOOL** 

Click on a **WHITE SECTION** in the image To make sure that all white elements are selected go to

# **SELECTIONS**

**MODIFY** 

# **SELECT SIMILAR**

**CTRL X** (All white areas are now deleted or cut away)

Click on the **LASSO TOOL**

With the **LEFT HAND MOUSE BUTTON** held continuously in draw an outline around the facial features

# **DON'T WORRY IF IT ISN'T PERFECT**

With the **SHIFT KEY** held down you can **ADD** new selections and With the **CTRL KEY** held down you can **DELETE** sections from your previous selection

#### **See demonstration in the lesson.**

Press **SHIFT CTRL I** (this inverts the selection)

**CTRL X** (everything except the facial features is now deleted)

**CTRL D** (the selection is now deselected) and press **CTRL S** 

# **SET ALL LAYERS ON** except the **6th LAYER** or the **BACKGROUND LAYER** and the **COPY OF THE BACKGROUND LAYER**

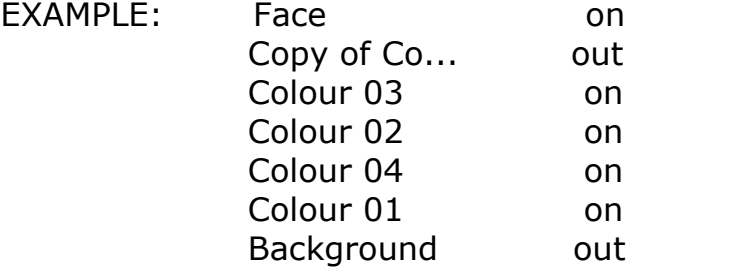

#### **9. MERGING ALL USABLE LAYERS**

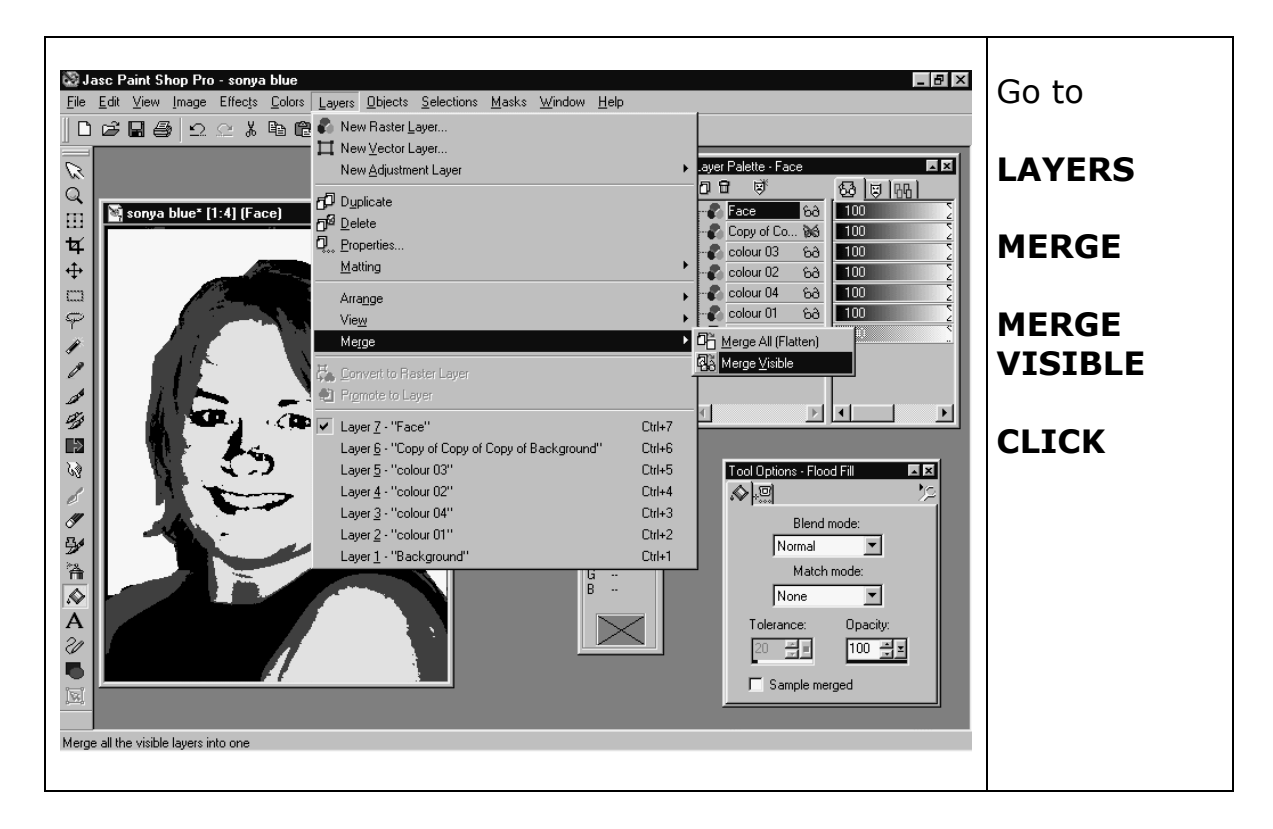

#### **10. CHANGING TO A GREY SCALE READY FOR PRINTING**

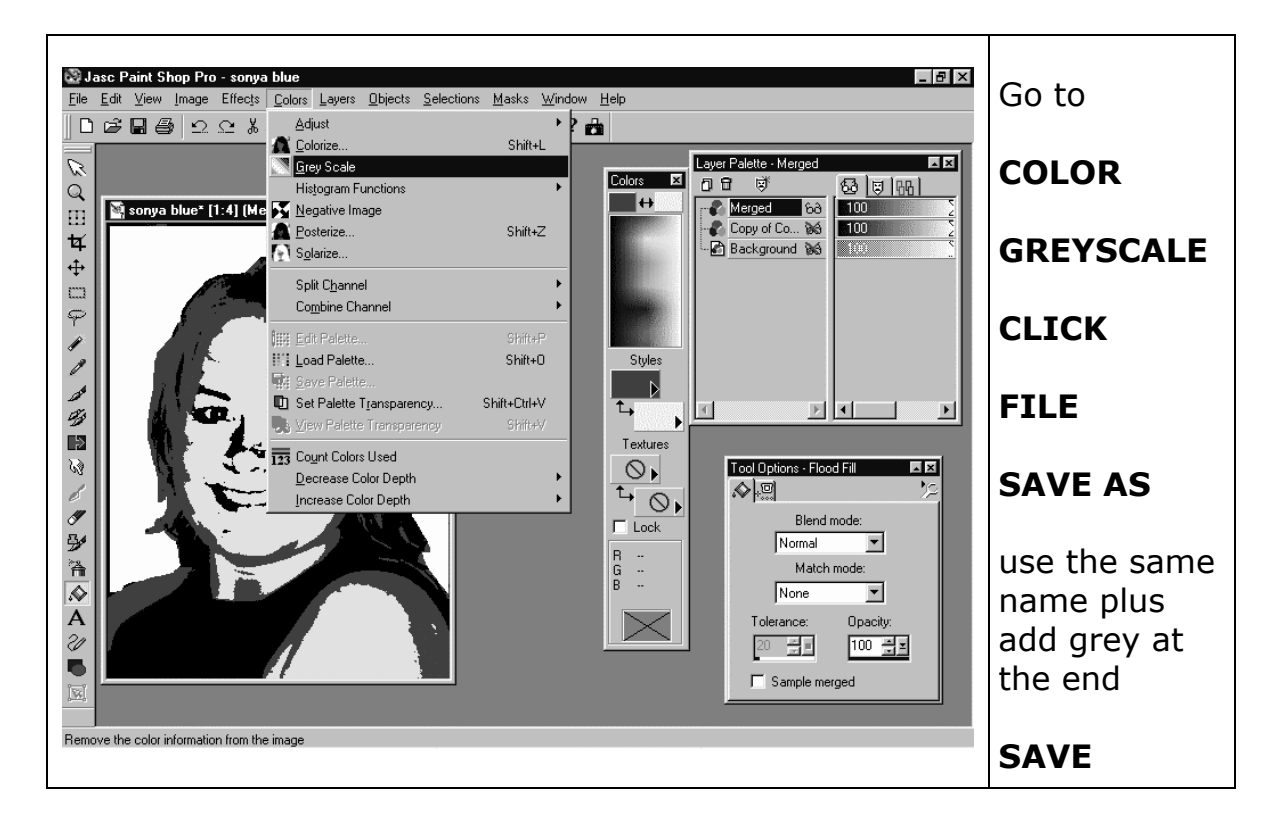

## **11. PRINTING**

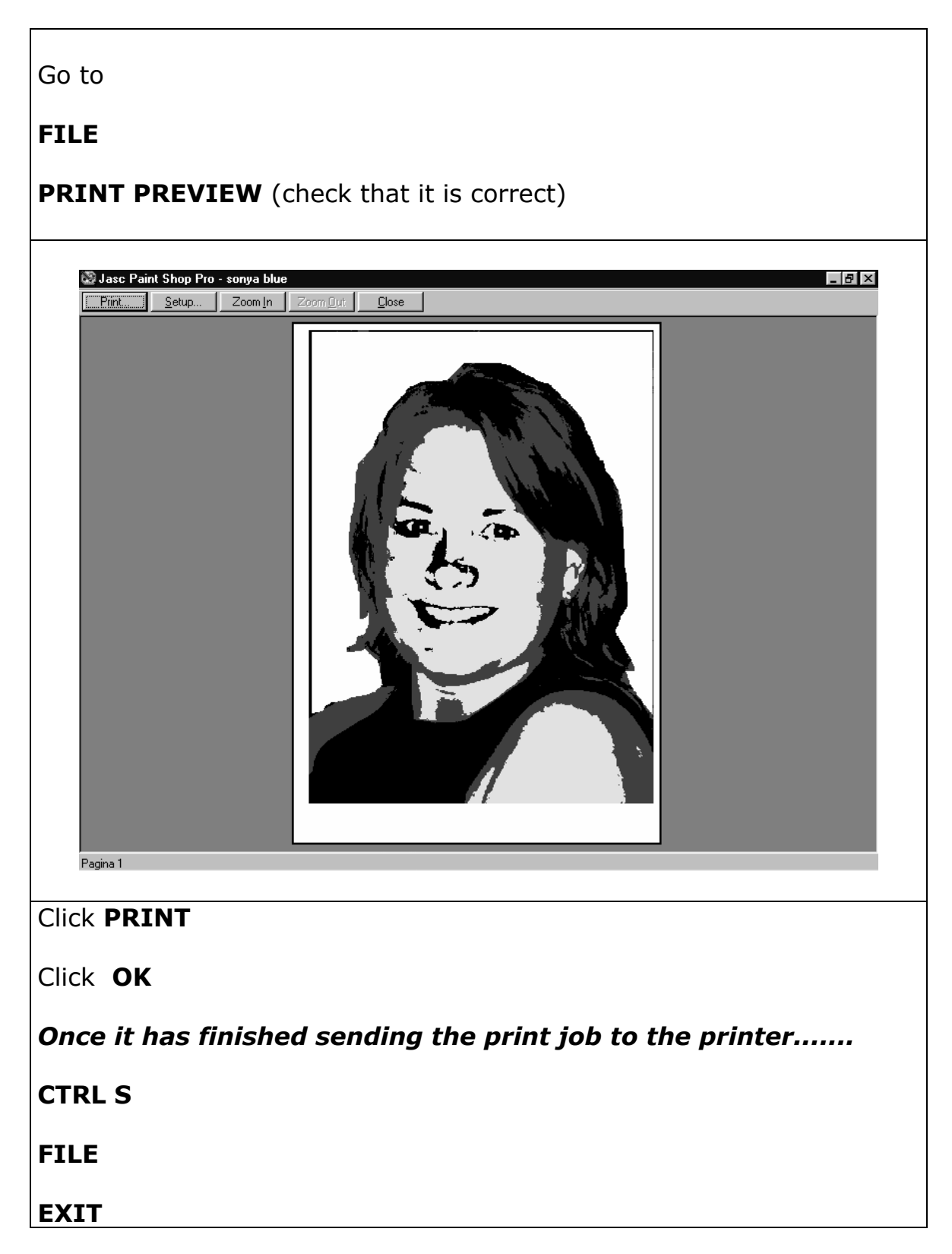